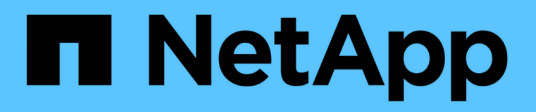

### **Instalación de una unidad de adquisición remota (RAU)**

OnCommand Insight

NetApp April 01, 2024

This PDF was generated from https://docs.netapp.com/es-es/oncommand-insight/installwindows/verifying-the-rau-service.html on April 01, 2024. Always check docs.netapp.com for the latest.

# **Tabla de contenidos**

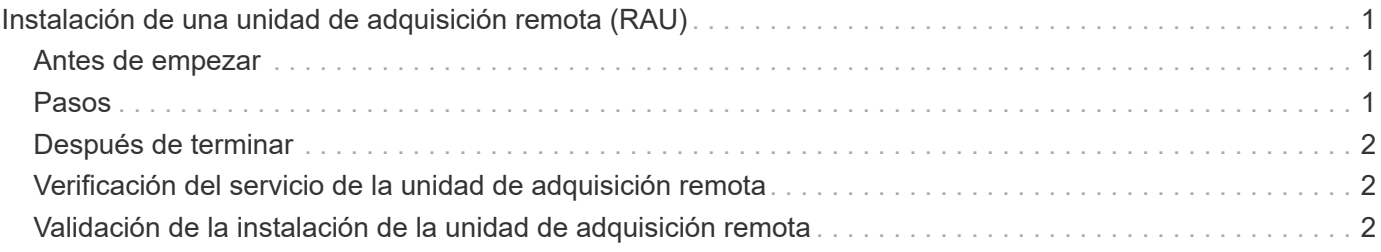

# <span id="page-2-0"></span>**Instalación de una unidad de adquisición remota (RAU)**

Instale uno o más raus en su entorno OnCommand Insight.

### <span id="page-2-1"></span>**Antes de empezar**

Debe haber completado todos los requisitos previos de instalación.

Debe haber al menos un puerto abierto y disponible entre el servidor de RAU y el servidor de OnCommand Insight para reenviar la información de cambio al servidor. Si no está seguro de esto, valídelo abriendo un explorador Web en el equipo de la RAU y dirigirlo al servidor de OnCommand Insight:

https://< OnCommand Insight Server hostname >:< acquisition\_port >

El puerto de adquisición predeterminado es 443, pero puede que se haya cambiado durante la instalación del servidor. Si la conexión se realiza correctamente, verá una página de respuesta de OnCommand Insight que indica un puerto abierto y disponible entre la RAU y el servidor OnCommand Insight.

### <span id="page-2-2"></span>**Pasos**

- 1. Inicie sesión en el servidor RAU utilizando una cuenta con privilegios de administrador.
- 2. Abra el Explorador de Windows y desplácese hasta el directorio en el que se encuentra el archivo de instalación de RAU.
- 3. Haga doble clic .MSI archivo para iniciar la instalación.
- 4. Haga clic en **Siguiente** para continuar con la ventana que muestra el Contrato de licencia. Lea esto y acepte los términos del Contrato de licencia y haga clic en **Siguiente**.
- 5. Seleccione para instalar la RAU en una unidad de disco duro local o toda la función en una unidad de disco duro local. (Puede consultar el enlace uso del disco para asegurarse de que tiene suficiente espacio; se necesitan 116MB). Haga clic en **Siguiente**.
- 6. En la ventana Configurar, defina estos parámetros específicos de su sitio:
	- **OnCommand Insight Nombre del servidor o dirección**: Nombre de host o dirección IP para identificar el servidor OnCommand Insight. La RAU utiliza este nombre/IP para abrir un enlace de comunicaciones con el servidor. Si especifica un nombre de host, asegúrese de que se puede resolver mediante DNS.
	- **Nombre de la unidad de adquisición**: Nombre único que identifica la RAU.
	- **Puerto Seguro de adquisición remota (HTTPS)** de OnCommand Insight: Puerto utilizado por las unidades de adquisición remota para enviar información de cambio de entorno al servidor OnCommand Insight. Esta configuración debe coincidir con el valor introducido al instalar el servidor OnCommand Insight y debe ser la misma en todos los raus.
- 7. Revise las selecciones. Haga clic en **Atrás** para volver y realizar los cambios. Haga clic en **Siguiente**.
- 8. Haga clic en **instalar** para iniciar la instalación.

Espere a que finalice la instalación. Esto debería tardar entre 5 y 10 minutos aproximadamente.

## <span id="page-3-0"></span>**Después de terminar**

Una vez finalizada la instalación, aparece una ventana final. Haga clic en el cuadro **Iniciar servicio de adquisición remota** para iniciar la RAU y haga clic en **Finalizar** para finalizar esta operación.

## <span id="page-3-1"></span>**Verificación del servicio de la unidad de adquisición remota**

Después de una instalación correcta de la unidad de adquisición remota (RAU), el servicio OnCommand Insight RAU debe estar disponible en el entorno de servicios de Microsoft Windows.

#### **Pasos**

- 1. Para verificar que la RAU se ha agregado a los servicios de Windows, abra el menú Inicio de Windows y seleccione **Panel de control** > **Herramientas administrativas** > **Servicios**.
- 2. Localice la unidad de adquisición remota (RAU)\* de \*Acq OnCommand Insight OnCommand Insight en la lista.

### <span id="page-3-2"></span>**Validación de la instalación de la unidad de adquisición remota**

Para validar la instalación correcta de la unidad de adquisición remota, puede ver el estado de las unidades de adquisición remota conectadas al servidor.

#### **Pasos**

- 1. En la barra de herramientas Insight, haga clic en **Admin**.
- 2. Haga clic en **unidades de adquisición**.
- 3. Compruebe que la nueva unidad de adquisición remota se ha registrado correctamente y que tiene un estado conectado.

Si no lo hace, debe ponerse en contacto con el soporte técnico.

#### **Información de copyright**

Copyright © 2024 NetApp, Inc. Todos los derechos reservados. Imprimido en EE. UU. No se puede reproducir este documento protegido por copyright ni parte del mismo de ninguna forma ni por ningún medio (gráfico, electrónico o mecánico, incluidas fotocopias, grabaciones o almacenamiento en un sistema de recuperación electrónico) sin la autorización previa y por escrito del propietario del copyright.

El software derivado del material de NetApp con copyright está sujeto a la siguiente licencia y exención de responsabilidad:

ESTE SOFTWARE LO PROPORCIONA NETAPP «TAL CUAL» Y SIN NINGUNA GARANTÍA EXPRESA O IMPLÍCITA, INCLUYENDO, SIN LIMITAR, LAS GARANTÍAS IMPLÍCITAS DE COMERCIALIZACIÓN O IDONEIDAD PARA UN FIN CONCRETO, CUYA RESPONSABILIDAD QUEDA EXIMIDA POR EL PRESENTE DOCUMENTO. EN NINGÚN CASO NETAPP SERÁ RESPONSABLE DE NINGÚN DAÑO DIRECTO, INDIRECTO, ESPECIAL, EJEMPLAR O RESULTANTE (INCLUYENDO, ENTRE OTROS, LA OBTENCIÓN DE BIENES O SERVICIOS SUSTITUTIVOS, PÉRDIDA DE USO, DE DATOS O DE BENEFICIOS, O INTERRUPCIÓN DE LA ACTIVIDAD EMPRESARIAL) CUALQUIERA SEA EL MODO EN EL QUE SE PRODUJERON Y LA TEORÍA DE RESPONSABILIDAD QUE SE APLIQUE, YA SEA EN CONTRATO, RESPONSABILIDAD OBJETIVA O AGRAVIO (INCLUIDA LA NEGLIGENCIA U OTRO TIPO), QUE SURJAN DE ALGÚN MODO DEL USO DE ESTE SOFTWARE, INCLUSO SI HUBIEREN SIDO ADVERTIDOS DE LA POSIBILIDAD DE TALES DAÑOS.

NetApp se reserva el derecho de modificar cualquiera de los productos aquí descritos en cualquier momento y sin aviso previo. NetApp no asume ningún tipo de responsabilidad que surja del uso de los productos aquí descritos, excepto aquello expresamente acordado por escrito por parte de NetApp. El uso o adquisición de este producto no lleva implícita ninguna licencia con derechos de patente, de marcas comerciales o cualquier otro derecho de propiedad intelectual de NetApp.

Es posible que el producto que se describe en este manual esté protegido por una o más patentes de EE. UU., patentes extranjeras o solicitudes pendientes.

LEYENDA DE DERECHOS LIMITADOS: el uso, la copia o la divulgación por parte del gobierno están sujetos a las restricciones establecidas en el subpárrafo (b)(3) de los derechos de datos técnicos y productos no comerciales de DFARS 252.227-7013 (FEB de 2014) y FAR 52.227-19 (DIC de 2007).

Los datos aquí contenidos pertenecen a un producto comercial o servicio comercial (como se define en FAR 2.101) y son propiedad de NetApp, Inc. Todos los datos técnicos y el software informático de NetApp que se proporcionan en este Acuerdo tienen una naturaleza comercial y se han desarrollado exclusivamente con fondos privados. El Gobierno de EE. UU. tiene una licencia limitada, irrevocable, no exclusiva, no transferible, no sublicenciable y de alcance mundial para utilizar los Datos en relación con el contrato del Gobierno de los Estados Unidos bajo el cual se proporcionaron los Datos. Excepto que aquí se disponga lo contrario, los Datos no se pueden utilizar, desvelar, reproducir, modificar, interpretar o mostrar sin la previa aprobación por escrito de NetApp, Inc. Los derechos de licencia del Gobierno de los Estados Unidos de América y su Departamento de Defensa se limitan a los derechos identificados en la cláusula 252.227-7015(b) de la sección DFARS (FEB de 2014).

#### **Información de la marca comercial**

NETAPP, el logotipo de NETAPP y las marcas que constan en <http://www.netapp.com/TM>son marcas comerciales de NetApp, Inc. El resto de nombres de empresa y de producto pueden ser marcas comerciales de sus respectivos propietarios.